# ONS و 15327 ONS ل رورملا ةملك دادرتسإ ءارجإ 15600 ONS و 15454

## المحتويات

[المقدمة](#page-0-0) [المتطلبات الأساسية](#page-0-1) [المتطلبات](#page-0-2) [المكونات المستخدمة](#page-0-3) [الاصطلاحات](#page-0-4) [الإجراء بالتفصيل لاسترداد كلمة المرور](#page-1-0) [معلومات ذات صلة](#page-6-0)

### <span id="page-0-0"></span>المقدمة

يصف هذا المستند إجراء إسترداد كلمة المرور ل 15327 ONS Cisco و 15454 ONS و 15600 ONS.

### <span id="page-0-1"></span>المتطلبات الأساسية

#### <span id="page-0-2"></span>المتطلبات

توصي Cisco بأن تكون لديك معرفة بالمواضيع التالية:

- Cisco ONS 15327 •
- Cisco ONS 15454 •
- Cisco ONS 15600 ●

#### <span id="page-0-3"></span>المكونات المستخدمة

تستند المعلومات الواردة في هذا المستند إلى إصدارات البرامج والمكونات المادية التالية:

- 15327 ONS Cisco الإصدار 3.3.0 أو إصدار أحدث (XTC(
	- (TCC) ومتأخر 2.3.3 2 صيغة Cisco ONS 15454 ●
- 15454 ONS Cisco، الإصدار 3 3.3.0 والإصدارات الأحدث (TCC+(
	- (all (TCC2 4 صيغة Cisco ONS 15454 ●
	- E15454 ONS Cisco، الإصدار 3.3.0 أو إصدار أحدث
		- 15600 ONS Cisco، الإصدار 1.0 أو إصدار أحدث

تم إنشاء المعلومات الواردة في هذا المستند من الأجهزة الموجودة في بيئة معملية خاصة. بدأت جميع الأجهزة المُستخدمة في هذا المستند بتكوين ممسوح (افتراضي). إذا كانت شبكتك مباشرة، فتأكد من فهمك للتأثير المحتمل لأي أمر.

#### <span id="page-0-4"></span>الاصطلاحات

راجع [اصطلاحات تلميحات Cisco التقنية للحصول على مزيد من المعلومات حول اصطلاحات المستندات.](//www.cisco.com/en/US/tech/tk801/tk36/technologies_tech_note09186a0080121ac5.shtml)

## <span id="page-1-0"></span>الإجراء بالتفصيل لاسترداد كلمة المرور

هنا المتطلبات الأساسية لاسترداد كلمة المرور:

- يجب أن تكون في الموقع.
- يجب أن يحتوي عنصر الشبكة (NE (على اتصال IP.
- أنت ينبغي يتلقى كلمة إستعادة كبل. إن لا يتلقى أنت كلمة إستعادة كبل، أنت ينبغي اتصلت ال TAC cisco أن يفتح خدمة طلب. يمكن لمهندس TAC وضع أمر خاص بالكبل. هنا أرقام الأجزاء:بالنسبة إلى 15327 ONS و ،15454 رقم الجزء هو -15454-15454EPC=.بالنسبة ل 15600 ONS، رقم الجزء هو -15600TPC=. أتمت هذا to order in steps إستردت الكلمة:
	- 1. قم بإزالة بطاقة TCC/TCC+/TCC2 الاحتياطية.**ملاحظة:** بقية هذا المستند تشير إلى بطاقة .TCC بطاقة أنها على TCC/TCC+/TCC2
- 2. ركبت واحد نهاية من الكلمة إستعادة كبل إلى ال TCC بطاقة انت فقط ازلت (راجع <u>شكل 1)</u>.يمكنك تحديد موقع هذه المسامير بالقرب من الجانب الأيمن/السفلي لبطاقة TCC. التسميات الموجودة على السنون هي DBG232-RS. تحتوي بطاقة TCC على مجموعتين من مسامير DBG232-RS. أستخدم السنون الأقرب إلى مقدمة البطاقة (راجع مؤشر الماوس في <u>الشكل 1</u>).**ملاحظة:** توصي Cisco بترك فتحة السنون على أعلى غير المستخدمة على اتصال TCC الجانبي، حتى يمكنك إعادة إدخال بطاقة TCC دون تداخل من كبل إسترداد كلمة المرور.شكل 1 - الاتصال ب 2TCC+/TCC/TCC

Red stripe on cable

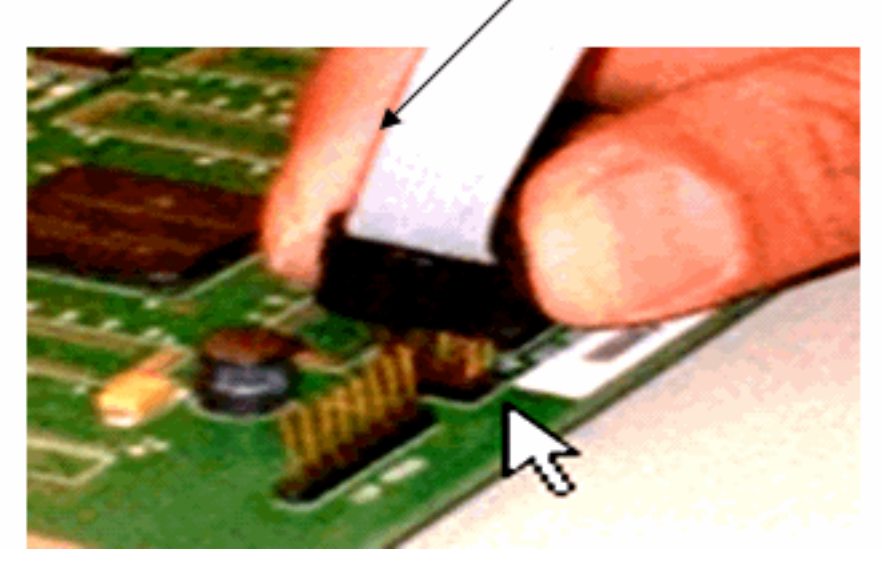

- .3 قم بتوصيل جزء 9DB من الكبل بالمنفذ التسلسلي للكمبيوتر من خلال المنفذ التسلسلي.
	- .4 شغل وحدة Hyper الطرفية.
- 5. حدد هذه الإعدادات للمنفذ التسلسلي (راجع <u>الشكل 2</u>):بت في الثانية: 9600وحدات بت البيانات: 8التماثل: بلاوحدات بت الإيقاف: 1التحكم في التدفق: لا شيءالشكل 2 - مواصفات المنافذ التسلسلية

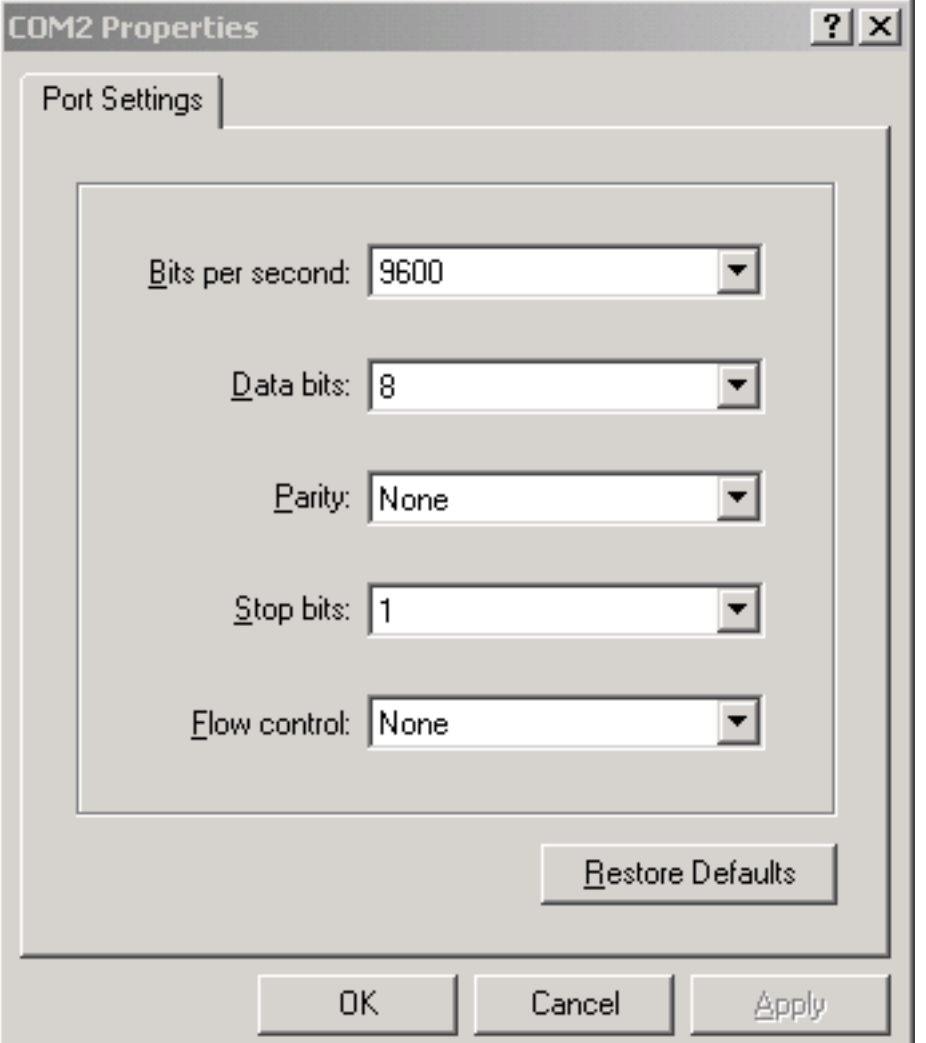

- .6 أعد تثبيت TCC.
- .7 قم بتحميل TCC.
- 8. مع تمهيد TCC لأعلى ودخول معلومات الاختبار الذاتي (Power On) عبر الشاشة، اضغط أي مفتاح لمقاطعة عملية التمهيد.
	- .9 اكتب c لتغيير معلمة تمهيد (راجع السهم الأحمر في الشكل 3).
	- .10 اضغط على المفتاح Enter.شكل 3 تمهيد النظام: أدخل C

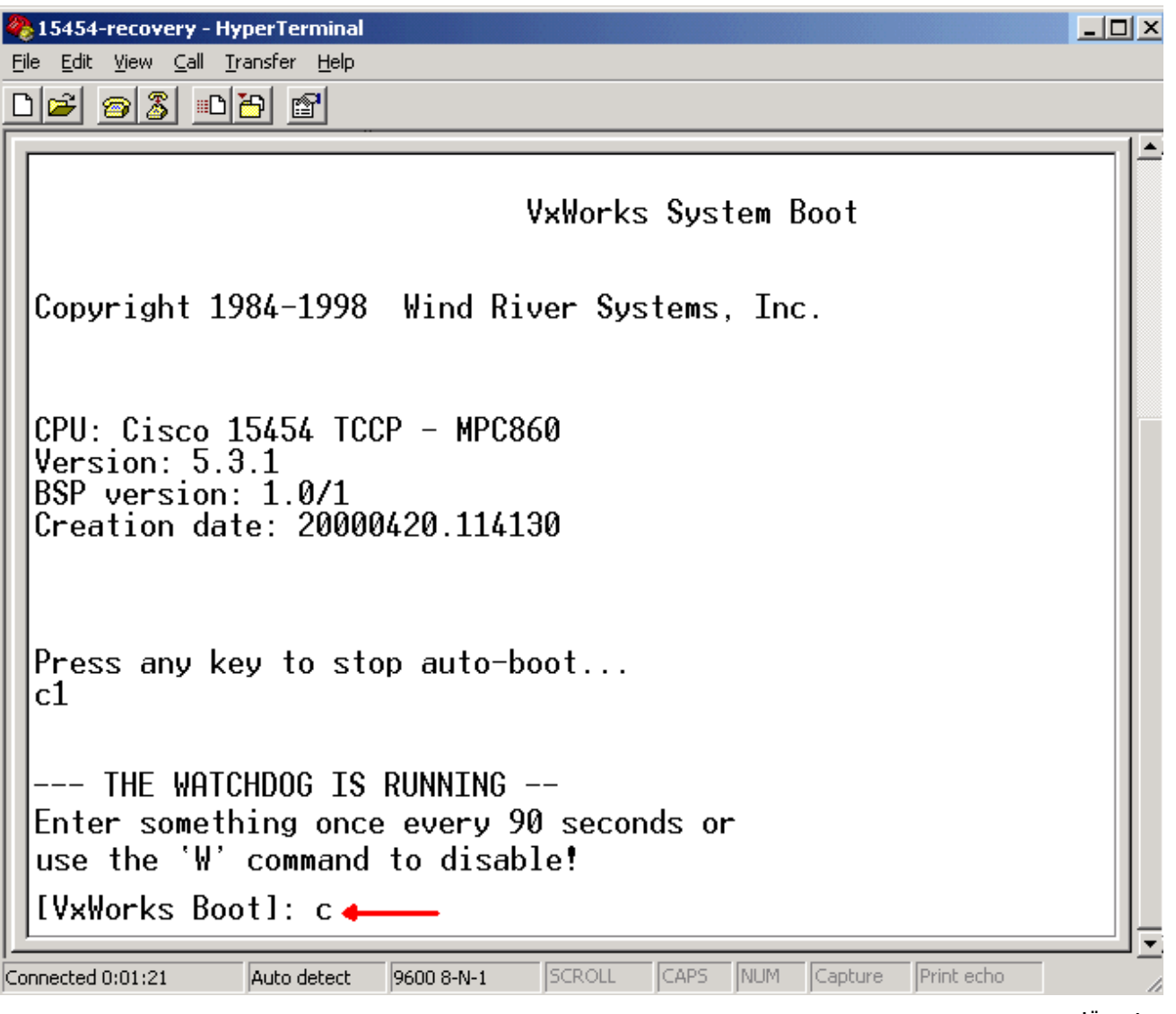

تظهر قائمة.

- .11 اضغط على ENTER للانزلاق خلال القائمة، حتى يظهر برنامج بدء التشغيل النصي.
- 12. اكتب pwd\_recov (راجع السهم الأحمر في <u>الشكل 4</u>).**الشكل 4 تمهيد النظام: أدخل pwd\_recov**

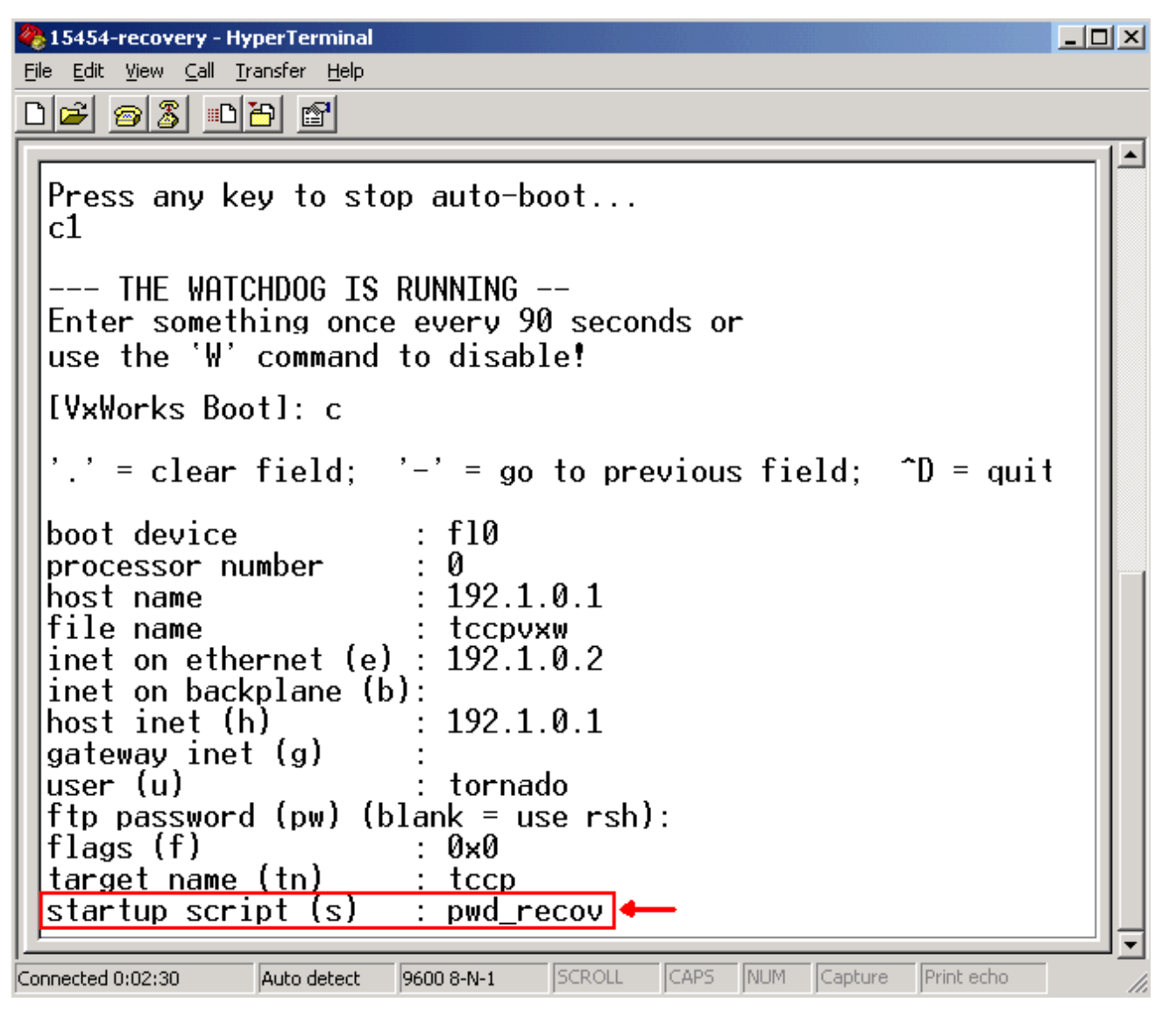

- .13 استمر في التمرير خلال الاختيارات إلى نهاية القائمة.
	- .14 في موجه الأمر Boot، اكتب @.
- .15 اضغط على ENTER لمتابعة دورة التمهيد (راجع الشكل 5).الشكل 5 تمهيد النظام: أدخل @

15454-recovery - HyperTerminal - |미 ×| File Edit View Call Transfer Help de 68 de 61 --- THE WATCHDOG IS RUNNING --Enter something once every 90 seconds or use the 'W' command to disable! [VxWorks Boot]: c  $\therefore$  = clear field;  $\therefore$  = go to previous field;  $\hat{D}$  = quit boot device : f10 processor number Ø host name  $192.1.0.1$ file name tccpvxw inet on ethernet (e) :  $192.1.0.2$ inet on backplane (b): host inet (h)  $192.1.0.1$ gateway inet (g) user (u) tornado ftp password  $(pw)$  (blank = use rsh): flags  $(f)$ : 0×0 target name (tn) tccp startup script (s) other (o) <mark>[VxWorks Boot]</mark>: @◀ SCROLL CAPS NUM Capture Print echo Connected 0:01:31 Auto detect 9600 8-N-1

- .16 السماح ل TCC بمتابعة دورة التمهيد، حتى تصل إلى وضع الاستعداد.
	- .17 إعادة تعيين TCC النشط.
- قم بتسجيل الدخول إلى العقدة 15600 ONS أو 15454 ONS أو 15327 ONS من خلال وحدة التحكم في .18 النقل (CTC (من Cisco للتحقق من نجاح إعادة ضبط الإعدادات الافتراضية. تتضمن الإعدادات الافتراضية 15Cisco كاسم مستخدم وكلمة مرور فارغة.
- قم بتسجيل الدخول إلى العقدة 15454 ONS أو 15327 ONS من خلال برنامج Telnet بعد التأكد من .19 إمكانية إختبار اتصال العقدة. بعد ذلك، أستخدم الأمر address ip <telnet <للوصول إلى NE. اسم المستخدم وكلمة المرور هما نفس اسم المستخدم وكلمة المرور في لجنة مكافحة الإرهاب. بعد إعادة ضبط كلمة المرور، يكون 15Cisco هو اسم المستخدم ولا توجد كلمة مرور.
- 20. في موجه أوامر النظام (->)، اكتب **bootChange**، (راجع السهم A في <u>الشكل 6</u>). اضغط على ENTER حتى يظهر **برنامج بدء التشغيل النصي**. لقد قمت بتغيير هذه المعلمة في TCC الاحتياطي التي هي الآن نشطة. لذلك، تحتاج إلى إزالة هذه المعلمة الآن من TCC النشط.شكل 6 - أدخل BootChange و . لإزالة pwd\_recov

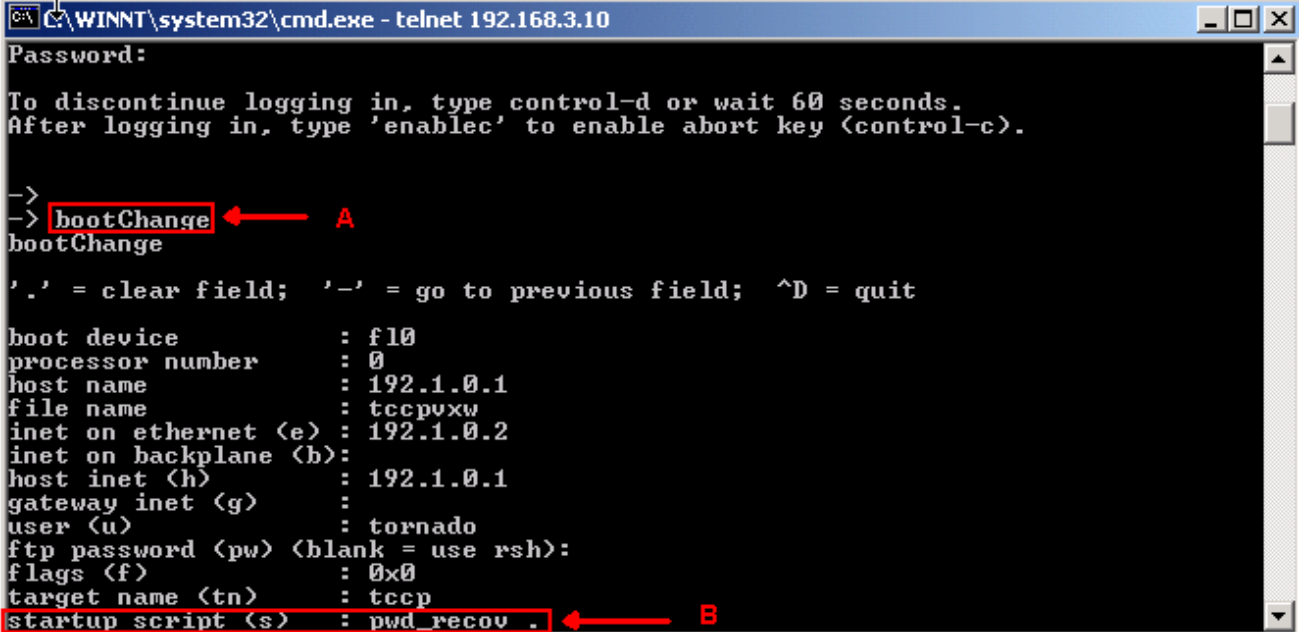

- 21. اكتب . واضغط ENTER لمسح حقل **برنامج بدء التشغيل النصي** (راجع السهم B في <u>الشكل 6</u>). يزيل هذا .pwd\_recov الإجراء
- 22. اكتب **bootChange** مرة اخرى للتحقق من حقل **البرنامج النصي لبدء التشغيل**. تاكد من ان pwd\_recov لم يعد موجودا.
	- .23 تسجيل الخروج من جلسة عمل برنامج Telnet.
- 24. إذا كنت تستخدم الإصدار 3.4.2 من ONS 15454، فيجب عليك إجراء تغيير إضافي لإجبار قاعدة البيانات على الكتابة إلى بطاقة TCC في وضع الاستعداد. وللقيام بذلك، قم بتحرير معلومات الموقع أو جهة الاتصال في الموقع في لجنة مكافحة الإرهاب. إذا فشلت في تنفيذ هذه الخطوة، ترجع قاعدة البيانات إلى كلمة المرور القديمة عند إعادة تعيين TCC النشطة.
	- .25 إعادة تعيين TCC النشط في CTC.
		- .26 قم بإزالة TCC من الهيكل.
			- .27 أزلت الكلمة إستعادة كبل.
	- .28 أعد تثبيت TCC.ملاحظة: اتصل ب TAC إذا كانت لديك أي أسئلة حول هذا الإجراء.

#### <span id="page-6-0"></span>معلومات ذات صلة

● [الدعم التقني والمستندات - Systems Cisco](//www.cisco.com/cisco/web/support/index.html?referring_site=bodynav)

ةمجرتلا هذه لوح

ةي الآلال تاين تان تان تان ان الماساب دنت الأمانية عام الثانية التالية تم ملابات أولان أعيمته من معت $\cup$  معدد عامل من من ميدة تاريما $\cup$ والم ميدين في عيمرية أن على مي امك ققيقا الأفال المعان المعالم في الأقال في الأفاق التي توكير المالم الما Cisco يلخت .فرتحم مجرتم اهمدقي يتلا ةيفارتحالا ةمجرتلا عم لاحلا وه ىل| اًمئاد عوجرلاب يصوُتو تامجرتلl مذه ققد نع امتيلوئسم Systems ارامستناه انالانهاني إنهاني للسابلة طربة متوقيا.